## **Use Dreamweaver to Connect to Student FTP Server**

You must establish a UMass Lowell virtual private network (VPN) connection before connecting to student FTP server (ceweb2.uml.edu). For more information on VPN configuration go to https://www.uml.edu/it/ [services/get-connected/remote-access or](https://www.uml.edu/it/services/get-connected/remote-access) contact the help desk at 978-934-4357.

## Site Configuration

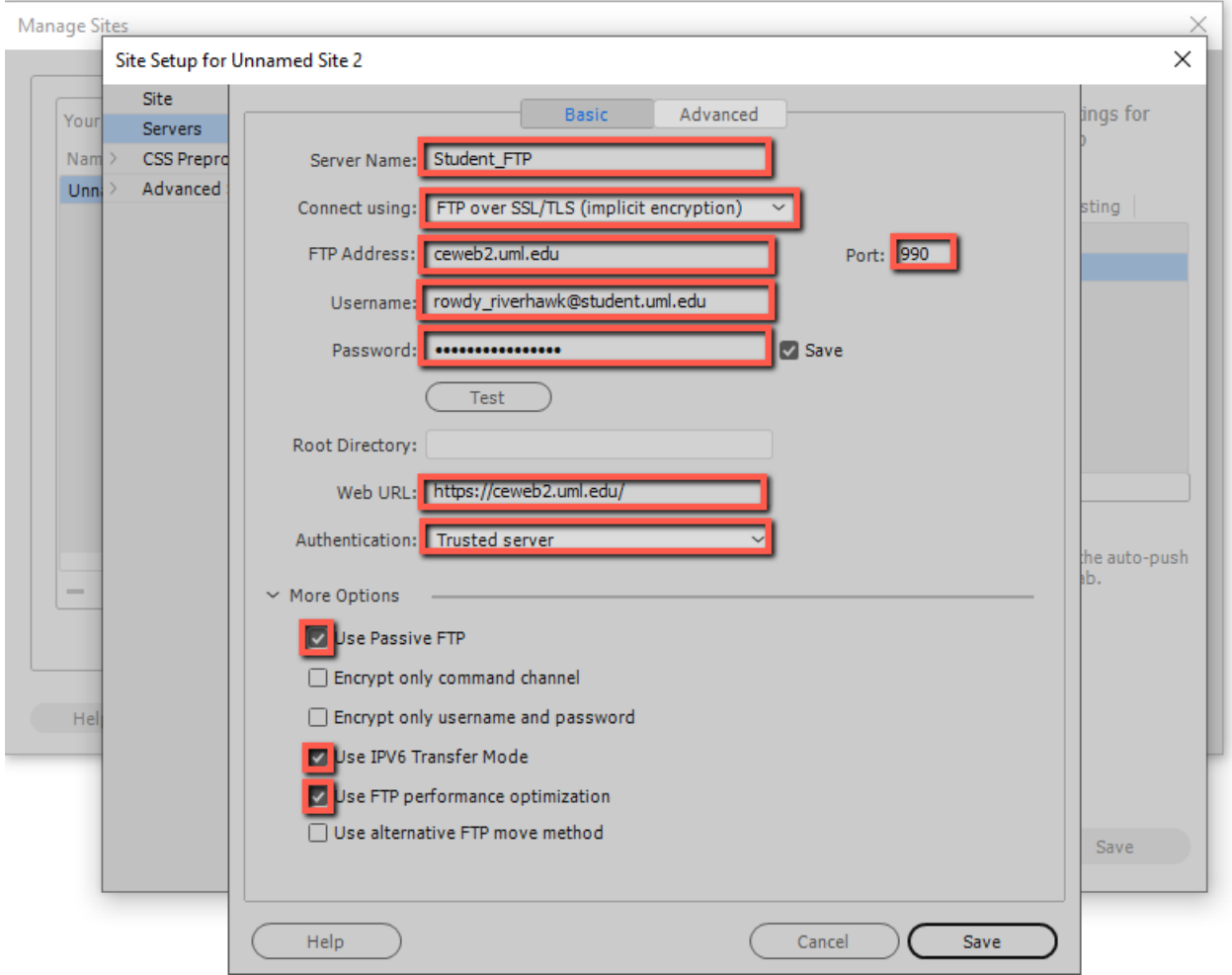

- 1. Select "Servers"
- 2. Click the plus icon and enter the following:
	- o Server Name: Student FTP
	- o Connect using: FTP over SSL/TLS (implicit encryption)
	- o FTP Address: ceweb2.uml.edu
	- o Port: 990
	- o Username: Your student email
- o Password: Your student email password
- o Web URL: https//ceweb2.uml.edu/
- o Authentication: Trusted server

#### More Options

- 1. Check "Use Passive FTP"
- 2. Check "Use IPV6 Transfer Mode"
- 3. Check "Use FTP performance optimization"

### How do I view the web pages I've uploaded?

Note: Your homepage must be named "index.htm" or "index.html"

- 1. Start your web browser (Edge, FireFox, Google Chrome etc.).
- 2. Enter the following web address:

https://ceweb2.uml.edu/username\*/index.html \*Your username is the first part of your student email before @ sign.

Example: If Rowdy Riverhawk is taking a class, they would type in: https://ceweb2.uml.edu/rowdy\_riverhawk/index.html

# You must be on UMass Lowell's VPN before you can view your web pages on the FTP server.

## Can I get help with this if I'm having trouble?

If you have trouble uploading your files, speak to your instructor, call 978-934-2467 or email onlinelearning@[uml.edu for Tech Support](mailto:onlinelearning@uml.edu).

> For more information on core-ftp setup, please visit: [HTTPS://GPS.UML.EDU/ONLINE/TUTORIAL/FTP/MACX/FTP\\_DREAMWEAVER.CFM](https://gps.uml.edu/online/tutorial/ftp/macx/ftp_dreamweaver.cfm)